## Toggling the Display of Objects

Reference Number: **KB-00264** Last Modified: **July 21, 2021** 

The information in this article applies to:

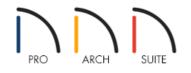

## QUESTION

How can I turn the display of objects on and off in my views?

## ANSWER

The display of objects in Home Designer is controlled by the view you are in. If you are in floor plan, for example, and turn off the display of your cabinets, this does not affect their display in a camera view.

## To toggle the display of objects

- 1. First, launch Home Designer and **Open** The plan in which you would like to control the display of objects.
- 2. From the menu, select **Tools> Display Options** 📝 .
- 3. Scroll down to the layer associated with the objects you want to display, or not display, and toggle the checkmark located in the **Disp** column for that layer.

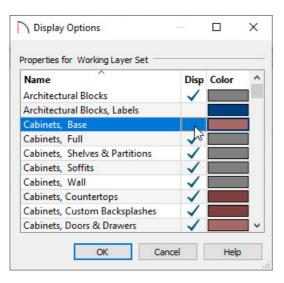

Some objects, such as Labels for Cabinets, Doors, and Windows, are only displayed in floor plan view, although you will still see their layers listed if you access this dialog while in a camera view.

4. Click **OK** to close the dialog apply the change.

You can use these steps to toggle the display of objects in the currently active view without having to delete them.

The <u>Chief Architect Premier (https://www.chiefarchitect.com/products/premier/)</u> version of the software allows for additional control over what layer objects are placed on, as well as Layer Sets that allow for more advanced functionality between different types of views.

**Related Articles** 

Turning Off the Display of Object Labels (/support/article/KB-01080/turning-off-the-display-of-objectlabels.html)

© 2003–2021 Chief Architect, Inc. All rights reserved // Terms of Use (https://www.chiefarchitect.com/company/terms.html) // Privacy Policy

(https://www.chiefarchitect.com/company/privacy.html)